#### **ANLEITUNG EINS für WINDOWS**

Dies ist der erste Teil eines vollständigen Rechenlernsystems für die Grundschule. Insgesamt umfaßt das Rechenlernsystem 5 Programme.

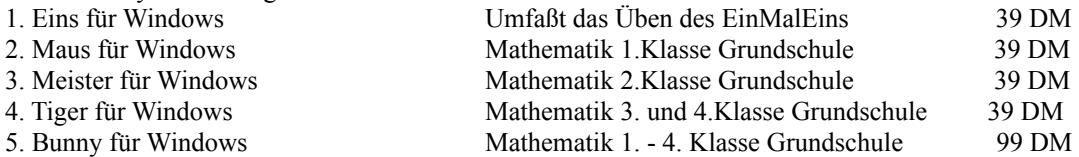

Für die Programme 1 - 4 sind auch DOS-Versionen erhältlich. Die Preise entnehmen Sie bitte der Hilfe ( Andere Anwendungen von AW-Soft )

Zu den oben aufgeführten Programmen gibt es auch noch weitere Zusatzdisketten.

1. Witze 1

2. Witze 2 ( je Diskette 100 weitere Witze )

3. Witze 3 jeweils 15 DM

4. Grafik ( 50 zusätzliche Grafiken ) 25 DM.

Bei Barzahlung oder bei Zahlung durch Verrechnungsscheck werden keine Versandkosten berechnet. Bei Nachnahmeversand rechne ich einen Versandkostenanteil von 10 DM.

#### **Händleranfragen und Schulen willkommen !!!!!**

## **Unterschiede Vollversion <==> Sharewareversion**

1. Der Registrierhinweis und die Zeitschleifen bei Programmstart und Programmende entfallen.

2. Du erhälst noch ein Programm, mit dem du selbst Witze eingeben kannst, die du dir dann später anzeigen lassen kannst.

3. Der Vollversion sind 40 unterschiedliche Bilder und 100 lustige Witze beigefügt.

4. Du kannst frei wählen, wieviele Aufgaben du pro Lektion üben möchtest.

5. Du erhälst noch Halma für Windows mit lustigen Figuren

6. Das lästige Klingelzeichen bei Anzeigen eines Sharewarehinweises entfällt.

7. Dem Zahlenmemory sind 40 Bilder beigefügt, und nicht nur 2 wie bei der Sharewareversion.

Wie erhälst du die Vollversion ?

Wähle den Menüpunkt Drucke/Registrierformular aus. Anschließend wird ein Formular angezeigt. Dies mußt dann du oder deine Eltern vollständig ausfüllen und von deinen Eltern unterschrieben an mich schicken. Du erhälst dann spätestens nach einer Woche die neueste und uneingeschränkte Version von Eins.

## **Systemvorraussetzungen**

1. mindestens 386-er PC

2. Windows ab Version 3.0

3. Maus

4. Freien Festplattenspeicher 4 Mb

# **Bedienungshinweise**

Nachdem du einen der Menüpunkte ausgewählt hast, erscheint ein Fenster. In dem Fenster wird dir dann eine Aufgabe angezeigt, die du lösen mußt.

Die Aufgaben werden auf folgende Weise ausgegeben :

Beispiel :  $3 \times 4 = ?$ ?

Die Anzahl der Fragezeichen gibt dir einen Hinweis darauf, wie groß das Ergebnis ist. Wenn du nun eine der Tasten 0 bis 9 drückst, werden die Fragezeichen durch diese Werte ersetzt. Hast du dich vertippt oder verrechnet und möchtest dein Ergebnis verbessern, mußt du die BACKSPACE-Taste

( <------ ) drücken. Die bereits eingetippte Zahl wird dann wieder durch ein Fragezeichen ersetzt.

So, nun möchte ich die Funktionen der einzelnen Menüpunkte beschreiben.

#### **Das "=" Menü**

Das "=" Menü umfaßt zwei Menüpunkte.

Der erste Menupunkt lautet Uhr. Dies ist ein kleine Analoguhr, die ein paar lustige Effekte beinhaltet. Der eine Effekt ist Harmonie. Durch Anklicken dieses Menüpunktes wird eine kleine Melodie gespielt. Allerdings ist hierfür eine Sound-Karte erforderlich.

Der zweite Effekt lautet Kuckuck. Was er macht ? Schau es dir einfach an.

Der zweite Menüpunkt beinhaltet einen Taschenrechner. Mit diesem Taschenrechner kannst du deine Rechnungen überprüfen. Er kann alle Grundrechenarten.

## **Das "Kleines 1X1"-Menü**

Dieses Menü umfaßt insgesamt 10 Menüpunkte. Über Anwählen dieser Menüpunkte kannst du das kleine EinMalEins von der 1-er Reihe bis zur 10-er Reihe üben.

Jeder Menüpunkt, den du bereits geübt hast, wird durch ein Häkchen gekennzeichnet, so daß du siehst, was du schon geübt hast und was du noch üben mußt.

Nach dem Auswählen eines der Menüpunkte erscheint ein Fenster. In dem Fenster wird eine Aufgabe angezeigt. Hinter dem Istgleich-Zeichen stehen Fragezeichen. Die Anzahl der Fragezeichen gibt dir einen Hinweis, wieviel Stellen das Ergebnis hat.

Hast dein Ergebnis eingegeben, klickst du mit der Maus den OK-Schalter an. Ich überprüfe dann, ob du die Aufgabe richtig gelöst hast. Ob das Ergebnis stimmt, kannst du daran erkennen, ob ich dich lobe oder nicht. Wenn das Ergebnis nicht richtig ist, gebe ich dir die Möglichkeit, deine Eingabe zu verbessern oder ob du die Aufgabe aufgelöst haben möchtest.

Wenn du alle Aufgaben einer Lektion richtig gelöst hast, erzähle ich dir entweder einen lustigen Witz oder zeige dir ein buntes, hübsches Bild an.

#### **Das "Großes 1X1"-Menü**

Dieses Menü enthält 11 Menüpunkte. Zum einen kannst du über Anwählen der Menüpunkte 1- 10 die 11-er Reihe bis zur 20-er Reihe üben.

Wenn du den Menüpunkt "Beliebige Reihe" anwählst, kannst du selbst angeben, welche Reihe du üben möchtest. In der Sharewareversion ist das "beliebig" jedoch auf höchstens 30 beschränkt. In der Vollversion ist diese Einschränkung aufgehoben.

Auch bei diesem Menü wird der Menüpunkt, den du bereits geübt hast, durch ein Häkchen markiert.

#### **Das "Dividieren"-Menü**

Dieses Menü umfaßt wie das "Großes 1X1"-Menü 11 Menüpunkte. Die Menüpunkte 1 - 10 üben die 1-er Reihe bis zur 10-er Reihe. Der Menüpunkt erlaubt dir, wie im obigen Menüpunkt, eine beliebige Reihe auszuwählen. Allerdings ist auch hier das "beliebig" eingeschränkt. Die höchste Zahl, die du eingeben kannst, ist die 20.

Die Aufgaben haben folgendes Aussehen :

#### **12 : 4 = ?**

#### **Das "Spezial"-Menü**

Das Spezialmenü besteht aus mehreren Teilen. Zum einen aus dem 1X1 Teil und zum anderen aus dem Divisionsteil. Die jeweiligen Untermenüs enthalten einerseits Übungen, die nicht unbedingt für die erste Klasse geeignet sind, zum anderen ein Zahlenmemory, mit dessen Hilfe das Kind spielerisch das 1X1 lernen kann. Nachdem du den Memüpunkt Memory angeklickt hast, egal ob unter dem Menüpunkt Spezial/1X1 oder dem Menüpunkt Spezial/Division erscheint eine Box, in der du angeben sollst, welche Reihe du üben möchtest. Wenn du eine Zahl eingegeben hast, die nicht größer sein darf als 99 und anschließend den OK-Button angeklickt hast, kannst du loslegen. Du mußt dann, wie bei dem normalen Memory auch immer passende Pärchen finden. **Beispiel :**

Du willst die 10-er Reihe üben . Passende Pärchen wären dann :

1 x 10 10  $2 \times 10$  20 3 x 10 30 etc.

Mit jedem Pärchen, das du richtig aufgedeckt hast, werden zwei Teile eines Bildes aufgedeckt.

Die anderen Menüpunkte ( 100-er Reihe, 1000 Reihe ) sind noch nicht für die erste Klasse geeignet. Sie sind erst für die zweite bzw. dritte Klasse. Hier kannst du die Reihen 100 und 1000 üben.

#### **Das "Einstellungen"-Menü**

Dieses Menü enthält in der Sharewareversion drei Menüpunkte.

Der erste Menüpunkt lautet "**Aufgabenanzahl**". Hier kannst du einstellen, wieviel Aufgaben du pro Übung machen möchtest. In der Shareware-Version darf dieser Wert nicht größer wie fünf werden. In der Vollversion kannst du einen beliebigen Wert kleiner 100 eingeben.

Der zweite Menüpunkt lautet "**Witzeanzahl"**. Hier kannst du einstellen, wieviele Witze vorhanden sind, die dann angezeigt werden, wenn du alle Aufgaben einer Lektion richtig gelöst hast. In der Sharewareversion werden nur 20 Witze mitgeliefert, somit kannst du hier nur einen Wert eingeben, der nicht größer als 20 ist.

Und der dritte Menüpunkt "**Hintergrundbild"** gibt dir die Möglichkeit, ein anderes Hintergrundbild zu installieren. Nachdem du diesen Menüpunkt ausgewählt hast, erscheint eine Dialogbox, in der die Namen aller Bilder angezeigt werden, die du als Hintergrundbild einrichten kannst.

Klicke mit der Maus auf den Namen des Bildes, das du als Hintergrundbild haben möchtest und klicke anschließend den Installieren-Schalter.

Der vierte Menüpunkt **"Sound"** gibt dir die Möglichkeit die Soundausgabe ein- bzw. auszuschalten.

Der letzte Menüpunkt lautet **Witze eingeben.** Diese Funktion gibt dir die Möglichkeit, eigene Witze einzugeben oder bereits eingegebene Witze zu überschreiben.

Willst du neue Witze hinzufügen, mußt du darauf achten, daß der Wert, der dir angezeigt wird, wenn du den Menüpunkt Einstellungen/Witzeanzahl anklickst, der Anzahl der Witze entspricht, die bereits vorhanden sind. In der Vollversion werden beispielswieise 100 Witze mitgeliefert. Willst du also Witz 101 eingeben, muß der Wert der dir angezeigt wird 100 sein, andernfalls mußt du ihn abändern.

Willst du einen bereits vorhandenen Witz durch einen anderen ersetzen, mußt du den Wert unter Einstellungen/Witzeanzahl entsprechend verkleinern und dir den alten Wert merken.

#### **Beispiel :**

Du willst Witz 31 überschreiben und durch deinen eigenen ersetzen. Klicke Menüpunkt

Einstellungen/Witzeanzahl an. Ändere den Wert, der dir angezeigt wird in 30 !! um und klicke anschließend den OK-Button.

Gebe anschließend deinen Witz ein und drücke den Speichern-Button.

Klicke wieder Einstellungen/Witzeanzahl an und ändere den Wert wieder in den alten, den du dir gemerkt hast, um.

Pro Witz kannst du maximal 9 Zeilen mit einer Länge von jeweils 34 Buchstaben eingeben.

## **Das "Hilfe"-Menü**

Dieses Menü umfaßt 4 Menüpunkte.

Der erste Menüpunkt "**Anleitung"** zeigt dir diese Anleitung an.

Der Menüpunkt "**Inhalt"** zeigt dir das Inhaltsverzeichnis der Hilfedatei an. Hier kannst du dir Informationen zu möglicherweise auftretenden Fragen holen.

Der Menüpunkt "**Hilfe benutzen"** erklärt dir, wie du schnell und erfolgreich die Hilfe benutzen kannst. Und der letzte Menüpunkt "**Info"** gibt dir Auskunft über die vorliegende Programmversion.

# **Das "Hilfe"-Menü**

Dieses Menü umfaßt 4 Menüpunkte.

Der erste Menüpunkt "**Anleitung"** zeigt dir diese Anleitung an.

Der Menüpunkt "**Inhalt"** zeigt dir das Inhaltsverzeichnis der Hilfedatei an. Hier kannst du dir Informationen zu möglicherweise auftretenden Fragen holen.

Der Menüpunkt "**Hilfe benutzen"** erklärt dir, wie du schnell und erfolgreich die Hilfe benutzen kannst. Und der letzte Menüpunkt "**Info"** gibt dir Auskunft über die vorliegende Programmversion.

# **Lizenzbestimmungen**

Die Lizenz der Vollversion gilt nur für einen Rechner. Hierfür eignet sich der Vergleich mit einem Buch. Ein Buch kann auch immer nur von einer Person gleichzeitig gelesen werden. So darf das Programm immer nur auf **einem** Rechner installiert werden. Sollten Sie beabsichtigen, das Programm auf mehreren Rechnern gleichzeitig laufen zu lassen, müssen Sie eine Mehrfachlizenz erwerben. Fragen Sie einfach nach. Das ist billiger wie Sie vielleicht denken.

Des weiteren gelten wie für kommerzielle Software auch, daß das Programm nur zu eigenen Zwecken kopiert ( Schutzkopie ) kopiert werden darf und nicht an andere Anwender weitergegeben werden darf.

Meine Adresse : Andreas Will Im Woogtal 28 67273 Bobenheim Tel. : 06353/2853

Solltest du irgendwelche Fragen haben, kannst du mich jederzeit anrufen.